manual de operações

# TVPLAY SE<br>
versão 2019

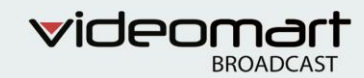

# TVPLAY SE 2019

# Manual de operações

## Sumário

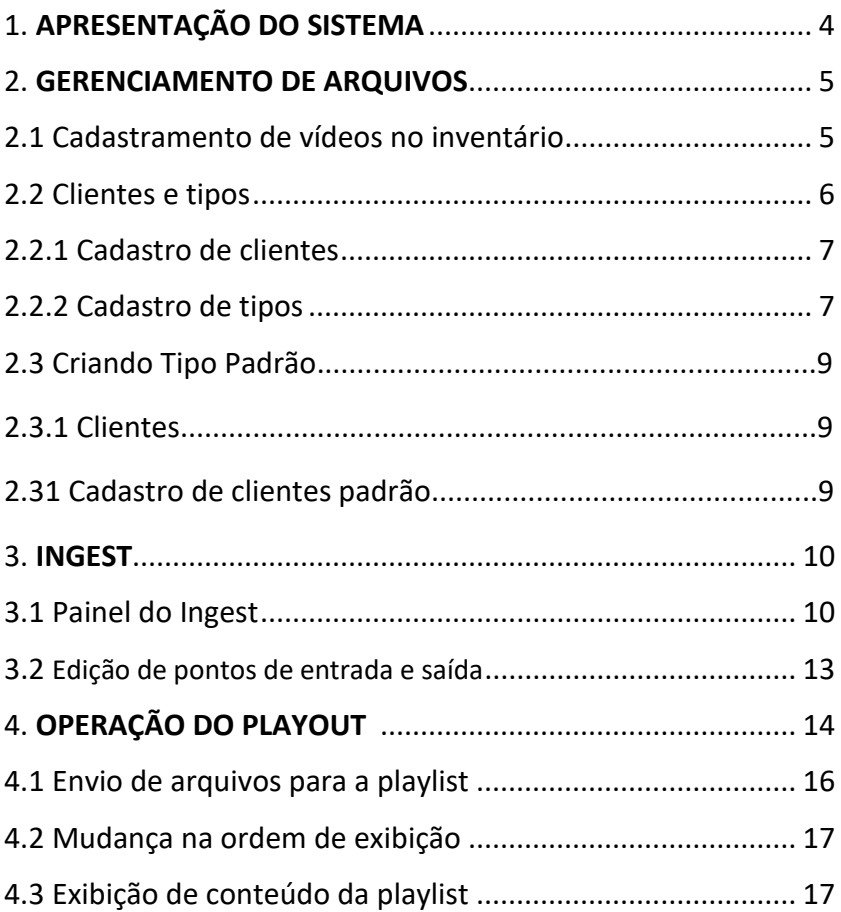

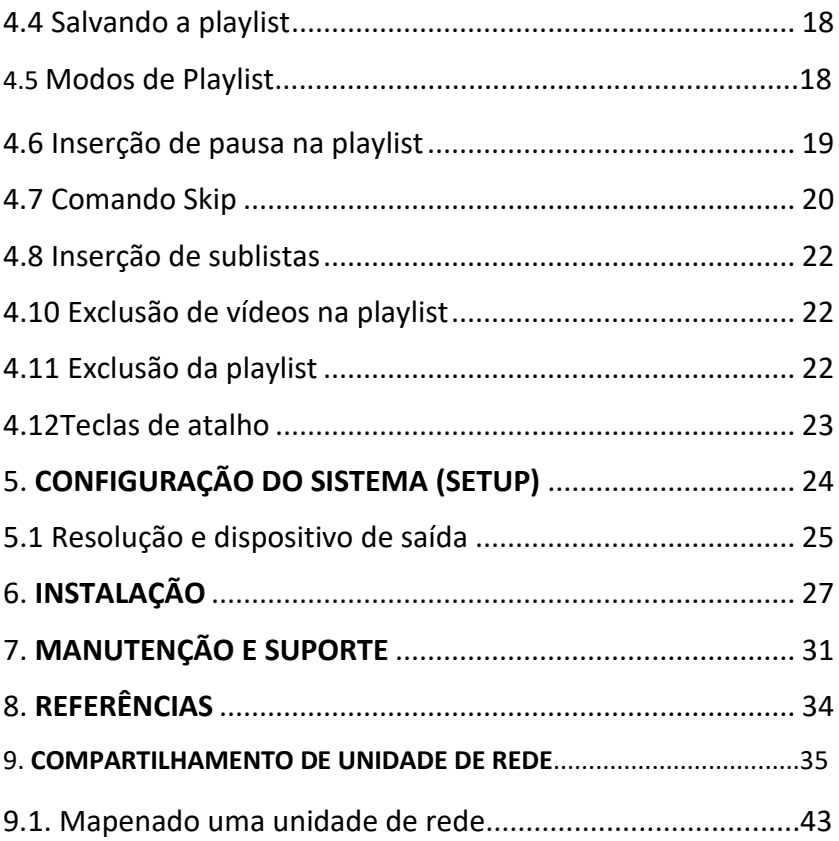

# 1. APRESENTAÇÃO DO SISTEMA

O TVPLAY SE é um Exibidor de vídeo SD-HD. Atende a todas as necessidades de exibição de vídeo roteirizado. Possui um painel de operações divido em três áreas: Gerenciamento de arquivos e cadastramento de clipes, ingest e playout. Possui perfis específicos para exibição de breaks comerciais, matérias jornalísticas e programas de TV.

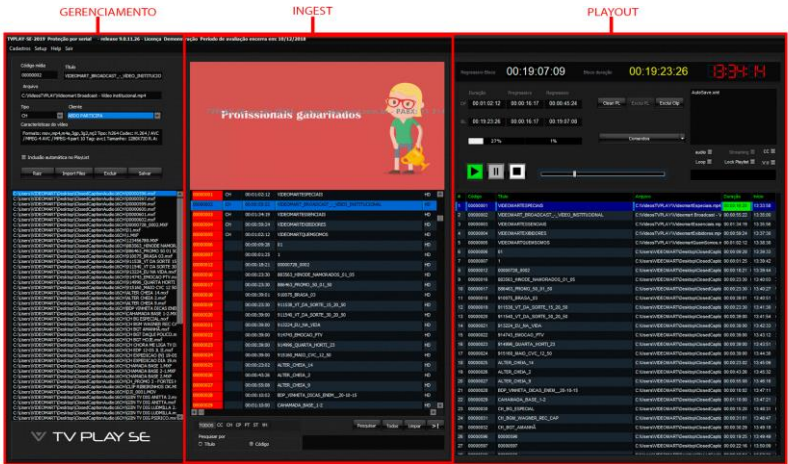

**GERENCIAMENTO**: Área de cadastramento de tipos, clientes e clipes no sistema.

**INGEST:** Área edição de clipes e inclusão no playout.

**PLAYOUT**: Área de gerenciamento e roteirização da playlist, e definição de modo de exibição.

**Obs: A resolução de vídeo recomendada é 1920 x 1080**

## **2. GERENCIAMENTO DE ARQUIVOS**

O TVPLAY SE possui suporte à grande maioria dos formatos, codecs e encapsulamentos profissionais utilizados na indústria broadcast.

## **2.1 ADICIONANDO VÍDEOS AO INVENTÁRIO**

Para adicionar vídeos ao inventário do sistema siga os seguintes procedimentos:

- 1. Clicando no botão "Windows File Explorer" uma pasta será aberta e é possível arrastar os arquivos desejados para a coluna "ingest".
- 2. Clicando em "Setup" localizado no menu superior do sistema e em seguida em "Storage" é possível configurar a pasta raíz do sistema. Os arquivos no endereço escolhido ficarão a mostra na coluna de gerenciamento de arquivos. Se habilitado "incluir subdiretórios" os arquivos dentro das subpastas também ficarão a mostra.

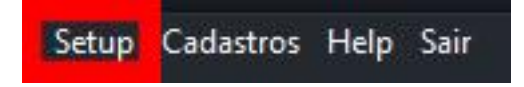

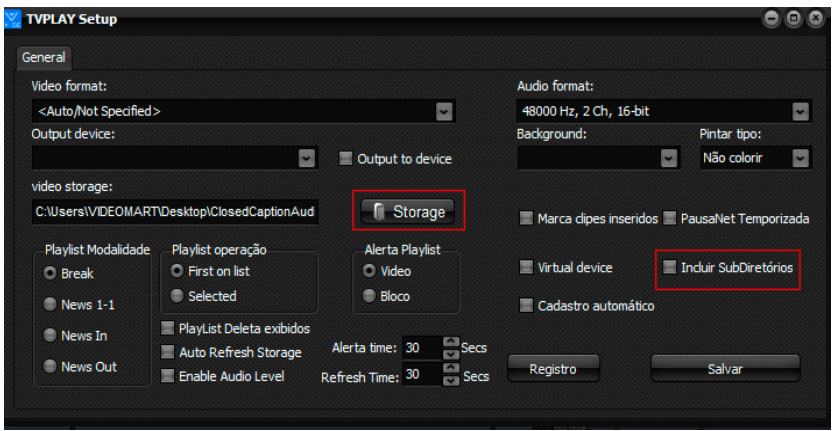

Ao selecionar "inclusão automática no Playlist" todos os arquivos adicionados ao storage são incluídos ao Playlist.

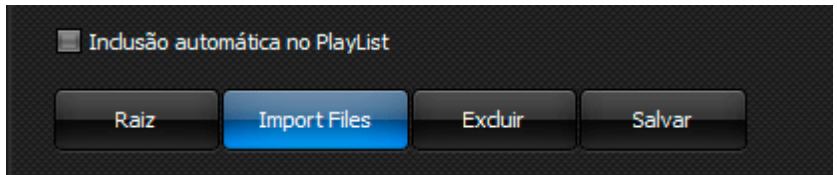

## **2.2 CLIENTES E TIPOS**

O cadastramento de clientes e tipos permite a catalogação dos clipes, facilitando o gerenciamento no inventário.

Para cadastramento de clientes e tipos é necessário clicar em "cadastros" localizado em um menu na parte superior do sistema, uma nova janela será aberta:

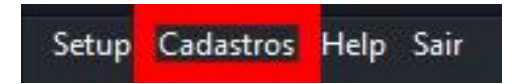

#### **2.2 CLIENTES E TIPOS**

O cadastramento de clientes e tipos permite a catalogação dos clipes, facilitando o gerenciamento no inventário.

Para cadastramento de clientes e tipos é necessário clicar em "cadastros" localizado em um menu na parte superior do sistema, uma nova janela será aberta:

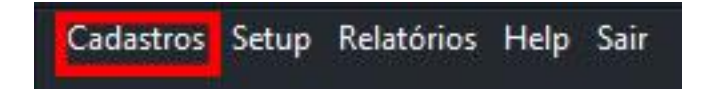

#### **2.2.1 TIPOS**

Os tipos e clientes são duas funções de cadastramento de clientes e classificação de clientes cadastrados. Os tipos podem ser classificados como vinheta, comercial, ou outro que seja de interesse do operador. Para acesso ao menu de configuração clique no menu Cadastros e em seguida Tipos.

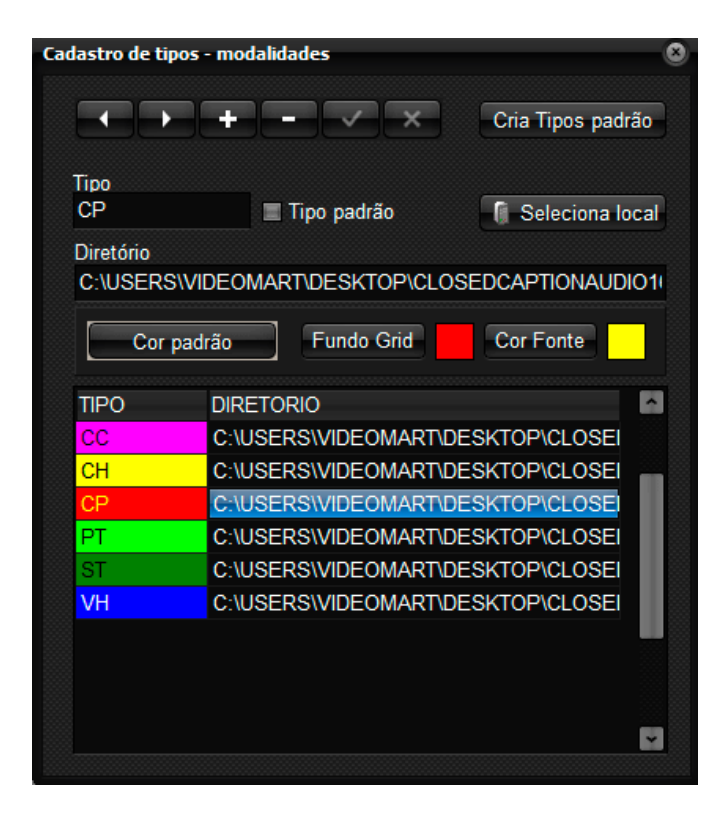

Para configuração de tipos siga os passos abaixo:

- 1. Clique no menu tipos.
- 2. Clique em +.
- 3. Digite o nome do tipo, ex. VH.
- 4. Clique em check  $(\sqrt{\ }$ ).
- 5. Já no painel principal do TV PLAY PRO, selecione o tipo desejado, ex. COMERCIAL, e clique em salvar.

#### **2.2.2Criando tipo padrão**

Para criação do tipo padrão selecione o botão "Criar Tipos padrão". Em seguida selecione um dos tipos criados e marque o box "Tipo Padrão". Este tipo será considerado como o tipo default para os vídeos cadastrados.

## **2.3 CLIENTES**

Para cadastro de clientes deve-se clicar no menu cadastro e em seguida selecionar clientes.

- 1. Clique no submenu clientes, localizado no menu. Cadastros.
- 2. Clique em +
- 3. Digite o nome do cliente.
- 4. Clique em check  $(\sqrt{\ }$ ).

## **2.3.1 Cadastro de cliente padrão**

Para escolha de um cliente padrão selecione um dos clientes cadastrados e clique na opção "Cliente padrão". Este cliente será considerado como cliente default para os vídeos cadastrados cujo cliente não estiver definido.

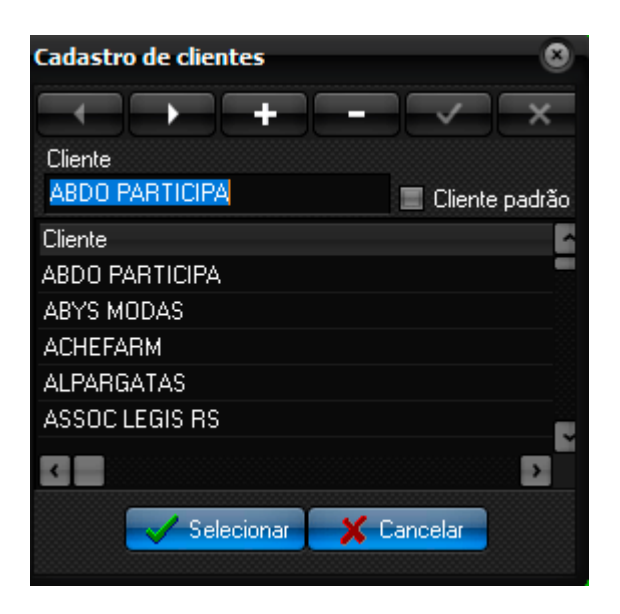

## **3. INGEST**

O Ingest é o processo de inclusão de material de vídeo no inventário do sistema.

#### **3.1 Painel de Ingest**

A operação do painel de Ingest é simples e intuitiva. Possui um monitor de preview e também uma área de pesquisa por "código" e "título", facilitando a procura por clipes no inventário.

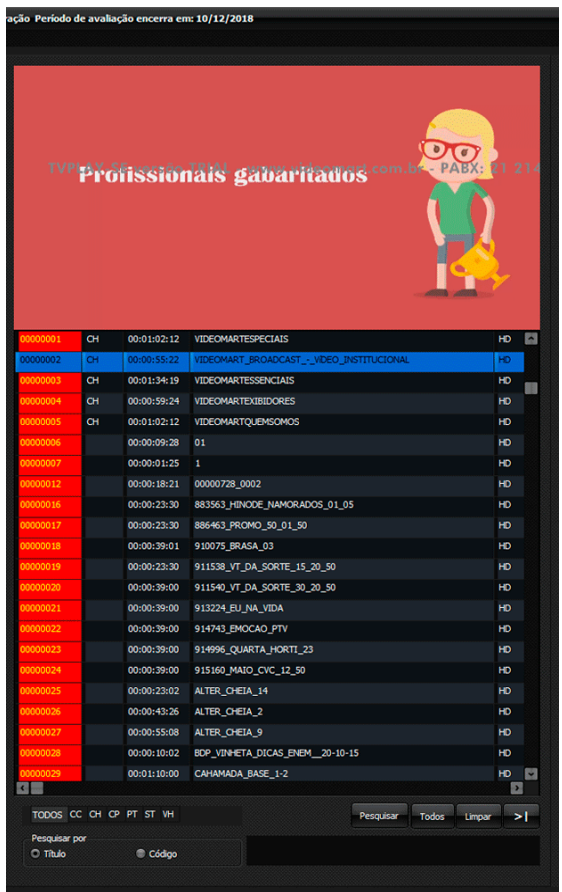

Clicando em um clipe do inventário com o botão direito do mouse é possível escolher 4 opções.

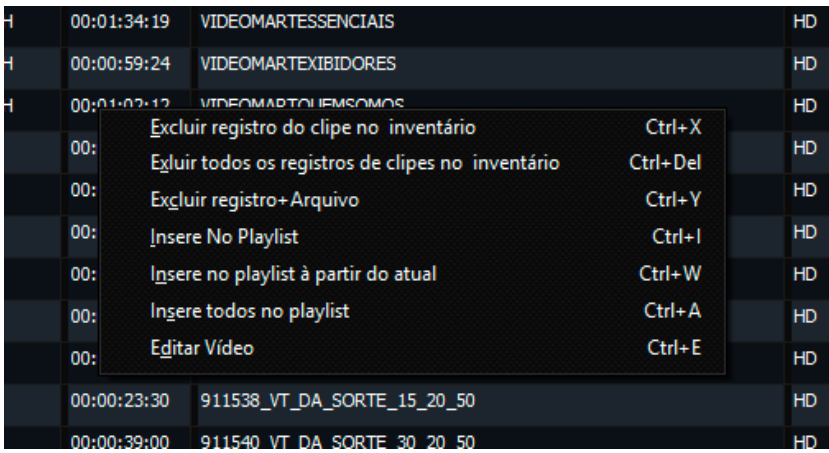

**Excluir registro do clipe no inventário:** O Clipe selecionado é excluído

**Excluir todos os registros de clipes no inventário:** exclui todos os clipes do inventário.

**Excluir registro+ Arquivo:** Exclui do inventário e do sistema.

**Insere no Playlist:** O clipe selecionado é adicionado ao Playlist na coluna Playout.

**Insere no Playlist a partir do atual:** os vídeos a partir do selecionado são adicionados ao Playlist na coluna Playout.

**Insere todos no playlist:** Insere todos os vídeos na playlist.

**Editar Vídeo:** Uma aba é aberta onde é possível editar o vídeo selecionado (3.2)

## **3.2 EDIÇÃO DOS PONTOS DE ENTRADA E SAÍDA DO VÍDEO**

Clicando no inventário com o botão direito do mouse e selecionado "Editar Vídeo" uma aba será aberta.

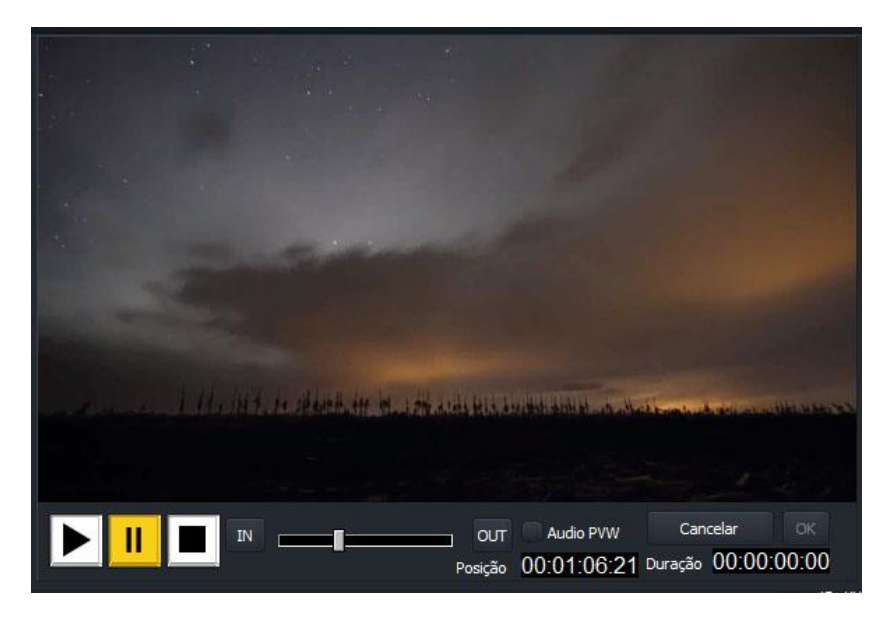

Selecione o vídeo que irá editar, clique em **pause** para habilitar a opção de marcação **IN** e **OUT** e inicie a sua edição. Na barra de excursão selecione o ponto de entrada clicando em **IN** e o de saída clicando em **OUT.**

Após esse procedimento o vídeo estará editado e pronto para ser adicionado ao inventário e a Playlist.

# **4. OPERAÇÃO DO PLAYOUT**

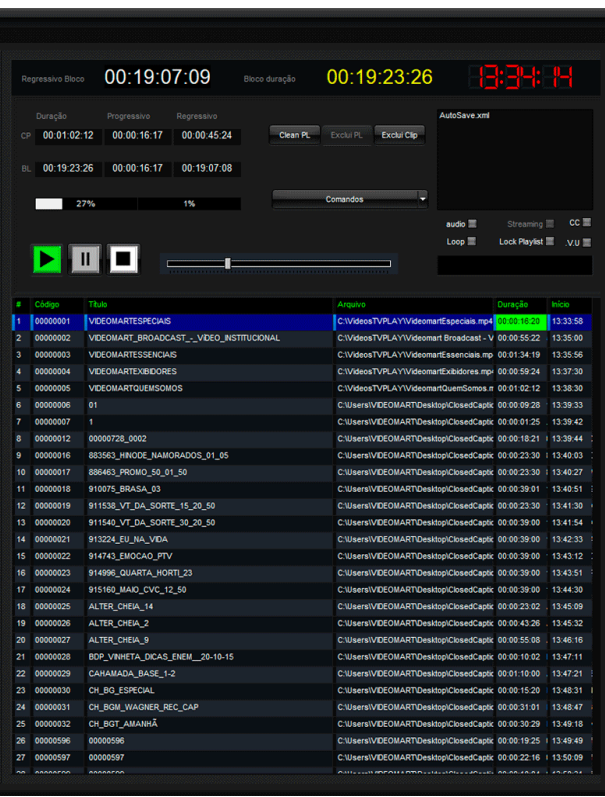

 **Play:** Dá início a transmissão da Playlist.

 **Pause:** Pausa a transmissão.

 **Stop:** Para a transmissão do exibidor.

**Audio:** Habilita áudio no preview.

Loop: Exibe a playlist em looping.

**AutoScroll:** O vídeo é retirado da playlist após sua transmissão.

**Exclui PL:** Exclui a Playlist.

**Exclui Clip:** Exclui o clipe selecionado.

**Clean PL:** Limpa todos os arquivos da playlist sem deletá-la.

#### **Comandos:**

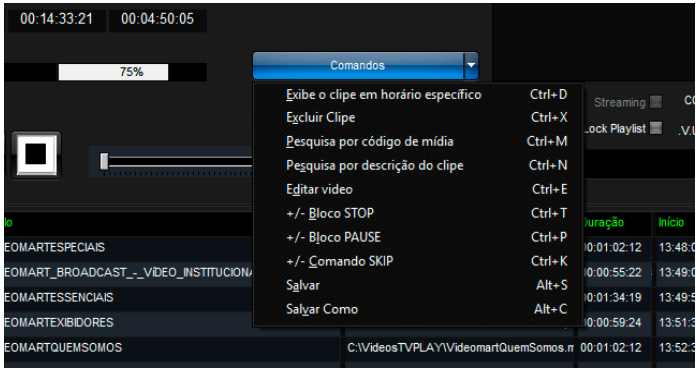

**Exibe o clipe em horário específico:** Exibe clipe em horário configurável.

**Excluir Clipe:** Exclui o clipe selecionado

**Pesquisa por código de mídia:** Encontra clipe por código de mídia.

- **Pesquisa por descrição do clipe:** Encontra clipe por descrição.
- **Editar vídeo:** Uma aba é aberta onde é possível editar o vídeo selecionado (3.2)
- **+/- Bloco STOP:** Adiciona um Bloco de pausa configurável. Enquanto pausado exibe background escolhido na aba general até que a reprodução da playlist seja retomada.
- **+/- Bloco Pause:** Adiciona um Bloco de pausa configurável, pausado no primeiro frame do próximo vídeo a ser exibido até que a reprodução da playlist seja retomada.
- **+/- Comando SKIP:** O clipe seleciona é ignorado e não é exibido.

**Salvar:** Salva a Playlist.

**Salvar Como:** Salva a Playlist como.

Obs: Também é possível acessar comandos clicando em um vídeo da playlist com o botão direito.

## **4.1 ENVIO DE ARQUIVOS PARA O PLAYLIST**

O TVPLAY SE tem a função de enviar arquivos do inventário para a Playlist de algumas formas.

1º Selecionando clip:

Com o botão direito do mouse, selecione "Insere No Playlist" ou com a tecla de atalho Ctrl+I. O clipe clicado será automaticamente incluído na playlist.

2° Selecionando múltiplos clipes a partir de um ponto.

Como o botão direito do mouse, selecione " Insere no playlist a partir do atual" ou com a tecla de atalho Ctrl+S. O clipe clicado e todos os que estiverem abaixo deste serão automaticamente incluídos na playlist.

3º Clique 2 vezes no clipe que deseja adicionar a playlist.

4º Arraste o clipe desejado para adicioná-la a playlist.

## **4.2 MUDANÇA DE ORDEM DE EXIBIÇÃO**

Para alterar a ordem de exibição dos clipes na playlist:

Através da operação de "arrastar e soltar" (Drag & Drop). Clique e mantenha o botão esquerdo do mouse pressionado e arraste para a posição desejada.

## **4.3 EXIBIÇÃO DE CONTEÚDO DA PLAYLIST**

Basta clicar no botão "Play" localizado na coluna **PLAYOUT** e os arquivos da playlist serão exibidos.

Os clipes em exibição podem ser pausados e até reposicionados através da barra de excursão.

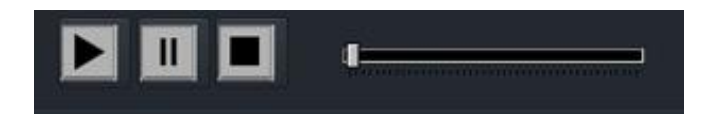

#### **4.4 SALVANDO O PLAYLIST**

O TVPLAY SE salva automaticamente a playlist em um arquivo denominado AutoSave.xml. Com isto os roteiros, mesmo ainda não salvos, não serão perdidos. Ao salvar a playlist, por padrão será criado um arquivo nominado com a data atual.

É possível salvar o arquivo com outro nome. Para isto basta marcar a opção "Save As" localizada no botão "comandos".

#### **4.5 MODOS DE PLAYLIST**

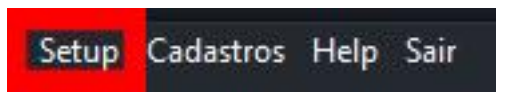

Clicando no menu Setup na parte superior do sistema a aba "General" será aberta onde é possível escolher entre 4 modos de playlist.

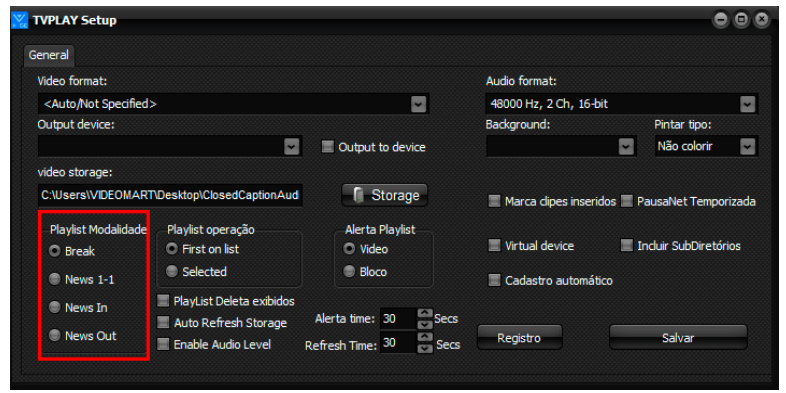

Existem 4 modos de transmissão da Playlist.

**Break**: Exibe a sequência de vídeos roteirizada na playlist. **News In**: Exibe um clipe parando no primeiro frame do próximo clipe.

**News Out**: Exibe um clipe parando no ultimo frame clipe selecionado.

**News 1-1**: Exibe um clipe e interrompe a transmissão da Playlist.

## **4.6 INSERÇÃO DE PAUSA NO PLAYLIST**

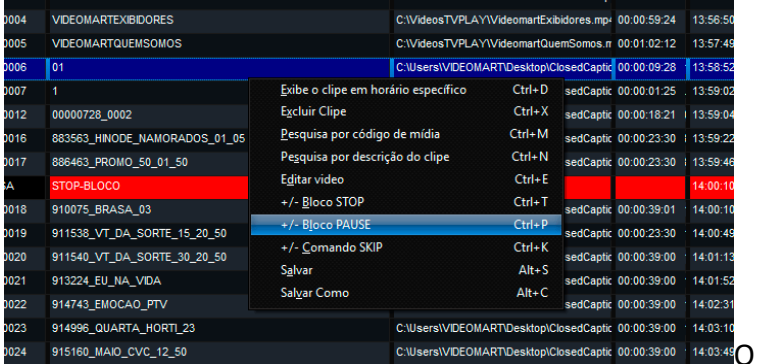

sistema permite a inserção de pausas temporizadas em qualquer posição da playlist, com o botão direito do mouse é possível escolher entre "Bloco Stop" e "Bloco pause."

Obs: A pausa somente pode ser adicionada em modo "Break".

**Bloco Stop:** Adiciona uma pausa após o vídeo selecionado, e quando pausado exibe o Background selecionado no menu General.

**Bloco Pause:** Adiciona uma pausa após o vídeo selecionado, e quando pausado exibe o primeiro frame do próximo vídeo na lista.

A função da pausa interrompe a exibição da playlist até que o operador retome a sua exibição.

**OBS: Caso a duração da pausa não seja definida, a exibição será interrompida na posição de pausa até que o PLAY seja acionado.**

## **4.7 COMANDO SKIP**

O comando skip é utilizado para ignorar um vídeo na playlist, ao ser acionado o vídeo selecionado não será exibido.

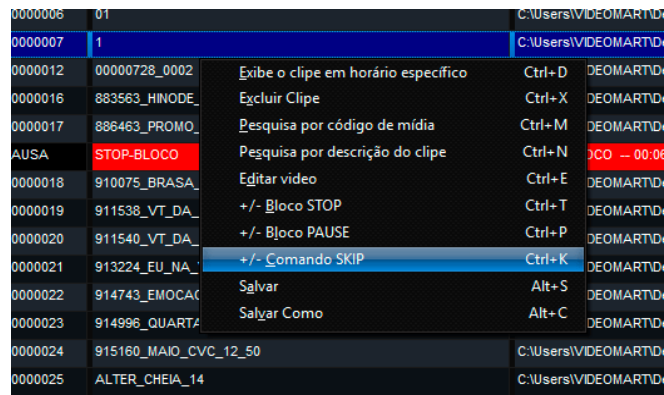

Clicando com o botão direito sobre o vídeo escolhido da playlist é possível escolher o "comando SKIP".

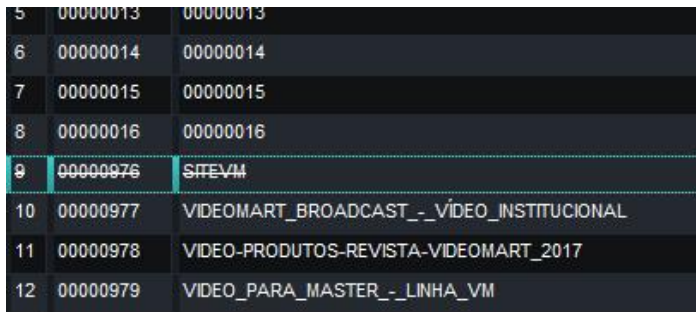

**O vídeo marcado com o comando "SKIP" fica riscado assim como a figura acima.**

## **4.8 INSERÇÃO DE SUBLISTAS**

É possível inserir uma playlist já existente, como sublista em uma nova playlist.

Esta operação é utilizada quando, há necessidade de inserir uma sequência de vídeos que irá se repetir durante a programação, exemplo:

Podemos salvar esta sequência e inseri-la em uma posição desejada da playlist.

Para isso dê um duplo clique no nome da Playlist salva anteriormente e os vídeos serão adicionados à sua playlist atual.

## **4.9 EXCLUSÃO DE VÍDEO NO PLAYLIST**

Para excluir um arquivo de playlist, primeiramente selecione o arquivo desejado e clique no botão "Excluir Clip" acima da Playlist.

## **4.10 EXCLUSÃO DE PLAYLIST**

Selecione o nome da Playlist salva, Isto habilitará o botão "Excluir PL" que permite excluí-la.

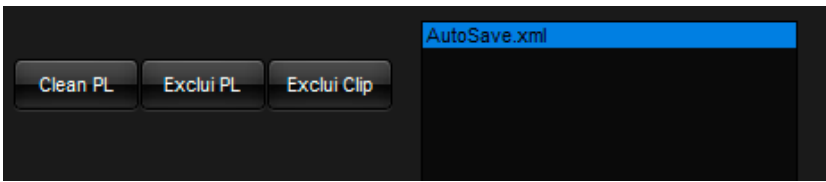

**OBS: Uma playlist selecionada pode ser descarregada eliminando todo o roteiro através do botão "Clean PL". Esta operação retira da memória o roteiro sem exclui-lo do sistema.**

## **4.11 TECLAS DE ATALHO**

Clicando em "Help" localizado no menu superior do TVPLAY é possível ver os atalhos do sistema.

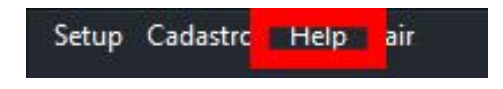

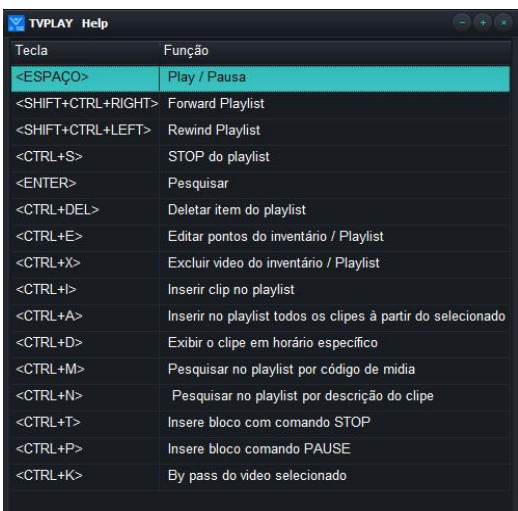

Uma janela como essa com os atalhos deverá ser aberta.

# **5 CONFIGURAÇÃO DO SISTEMA (SETUP)**

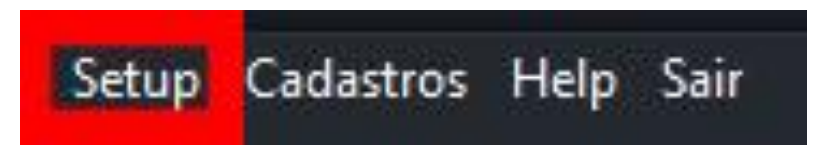

Em SETUP é possível configurar o sistema, o botão fica localizado no menu ao lado superior esquerdo do TV PLAY SE.

#### **5.1 CONFIGURANDO O SISTEMA**

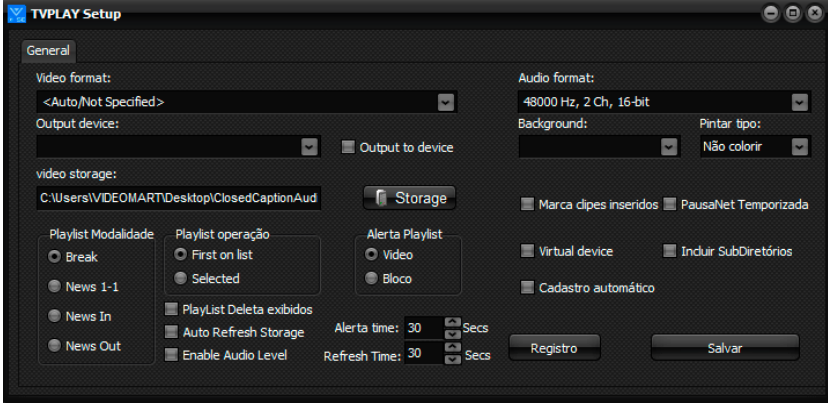

Na Aba **General** é possível configurar dispositivo o sistema.

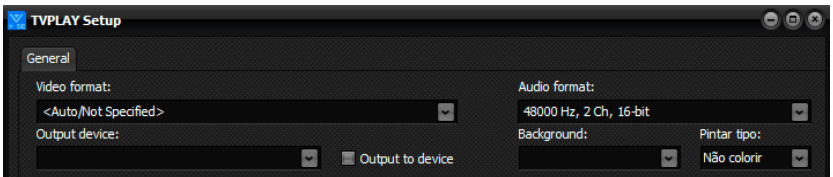

**Video Format**: Configuração da resolução do vídeo.

**Audio format**: Configuração do bitrate de áudio.

**Output Device**: Seleciona o dispositivo de saída.

**Output to Device:** Ativa o dispositivo de Saída.

**Background**: Configura o background na ausência de vídeo, por exemplo "colobar"

**Pintar tipo:** Colore os vídeos na playlist de acordo com o tipo auxiliando na organização.

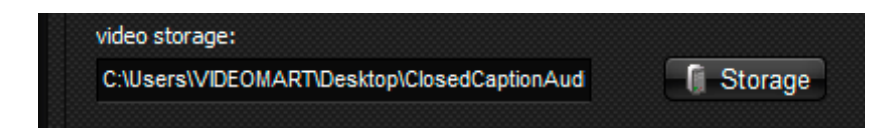

**Storage:** Em "Storage" é possível configurar a pasta raíz do sistema. Os arquivos no endereço escolhido ficarão a mostra na coluna de gerenciamento de arquivos. Se habilitado "incluir subdiretórios" os arquivos dentro das subpastas também ficarão a mostra.

**Video storage:** Endereço da pasta raiz escolhida.

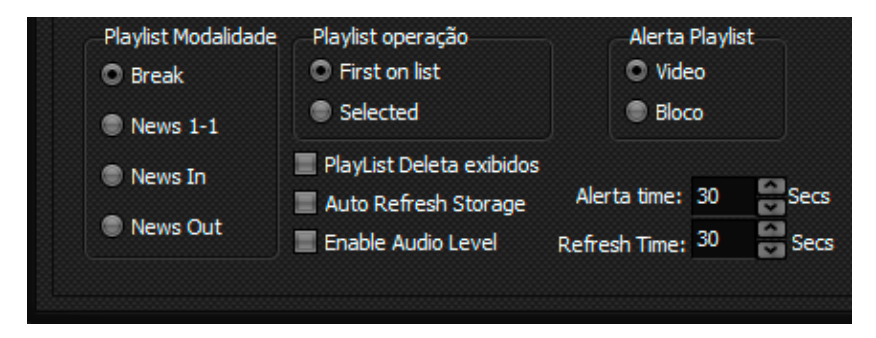

**Playlist Modalidade:** Nesse painel é possível escolher entre 4 modos de transmissão da Playlist.

**Break**: Exibe a sequência de vídeos roteirizada na playlist.

**News In**: Exibe um clipe parando no primeiro frame do próximo clipe.

**News Out**: Exibe um clipe parando no ultimo frame clipe selecionado.

**News 1-1**: Exibe um clipe e interrompe a transmissão da Playlist.

**Playlist operação:** 

**First on list:** Sempre reproduz o primeiro vídeo da playlist.

**Selected:** Reproduz o vídeo selecionado.

**Playlist Deleta exibidos:** Todo vídeo exibido pela playlist é deletado da mesma logo em seguida.

**Auto Refresh Storage:** O Storage é atualizado automaticamente de acordo com o tempo programado em refresh time.

**Enable Audio Level:** Habilita marcador de áudio.

**Alerta Playlist:** Cria um alerta que sinaliza quando o break estiver chegando. O relógio regressivo do vídeo exibido fica em vermelho assim que o tempo configurado (alerta time) para o fim do clipe for alcançado.

**Vídeo:** O alerta é feito pelo tempo do vídeo.

**Bloco:** O alerta é feito pelo tempo do bloco de clipes.

**Alerta Time:** Configura-se o tempo regressivo do alerta.

**Refresh Time:** Configura-se o tempo para atualização do storage.

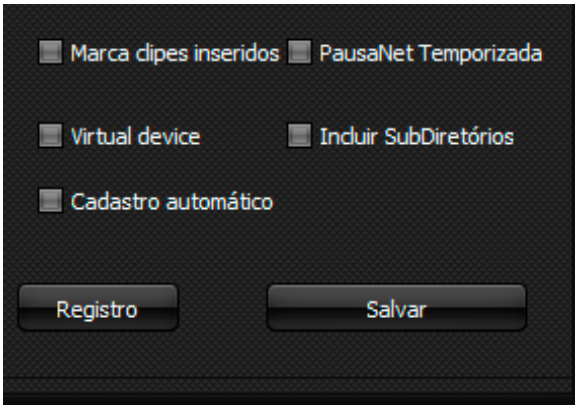

**Marca clipes inseridos:** os clipes inseridos na playlist ficam marcados em cor diferente.

**Pausanet temporizada:** toda vez que uma pausa for adiciona a playlist uma janela é aberta onde é possível configurar a pausa.

**Virtual device:** Permite a comunicação do sistema com outro software instalado na mesma máquina.

**Incluir subdiretórios:** O endereço definido como "storage" inclui os arquivos localizados em subpastas dentro pasta principal ao inventário.

**Cadastro automático:** Todo arquivo adicionado ao inventário é cadastrado automaticamente pelo sistema.

**Registro:** Abre formulário de registro.

**Salvar:** Salva as configurações e as aplica.

# **6 INSTALAÇÃO**

O download do sistema está disponível no site: [http://www.videomart.com.br/downloads-](http://www.videomart.com.br/downloads)videomart

**IMPORTANTE**: Se você usa Windows 7 ou Windows 10 deve desabilitar no painel de controle, em contas de usuários na opção "Alterar" configurações de controle de conta de usuário a opção para "nunca notificar".

Após Download, execute o instalador do sistema, certificandose da conclusão da operação.

Ao final da instalação execute o sistema clicando no ícone criado na área de trabalho.

Ao executar pela primeira vez, o sistema, ainda não registrado, apresentará uma tela com as opções para registro ou operação em modo de demonstração.

Modo Demonstração:

O TVPLAY SE oferece a possibilidade de ser executado em modo de demonstração. Para utilizar clique no botão "Modo Demo".

## **7.1 REGISTRO DO SISTEMA:**

Desejando efetuar o registro do sistema clique no botão "Registrar", localizado no painel "General", no menu SETUP do sistema. O sistema abrirá a tela de registro, onde constará o número de série do seu TVPLAY.

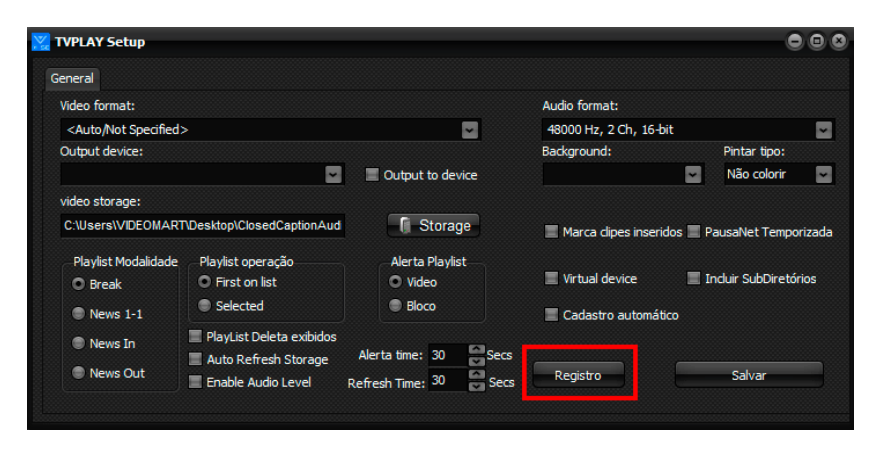

Copie o conteúdo do número de série e envie por e-mail para o suporte técnico a fim de obter a contrassenha para liberação definitiva ou temporária do sistema.

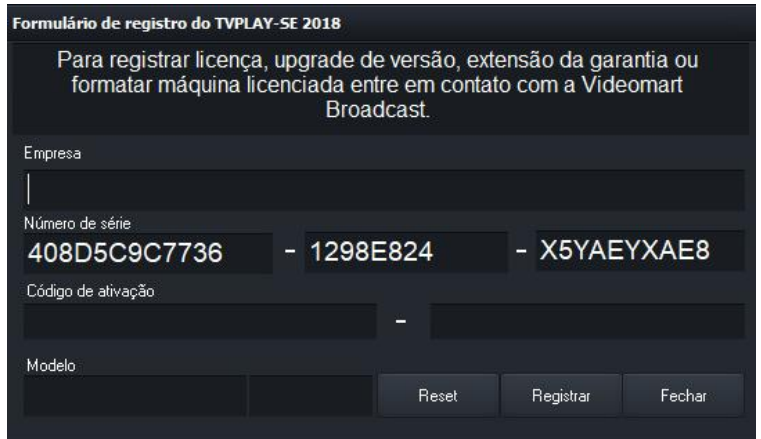

De posse da contrassenha preencha os campos destinados a ela e efetue o registro do sistema.

# **7 MANUTENÇÃO E SUPORTE**

#### **Sistema**

#### **Manutenção do sistema**

Para manter seu TVPLAY em perfeito funcionamento recomendamos o seguinte:

- Não disponibilizar acesso à internet na máquina com o TVPLAY.
- Executar um desfragmentador de discos periodicamente. Discos do sistema mensalmente e Discos de vídeo semanalmente.
- Evitar a utilização de pen drivers.
- Utilizar um bom antivírus, mantendo-o atualizado.
- Utilizar Nobrake UPS (uninterruptible power supply).
- Recomenda-se não utilizar softwares de acesso remoto instalados e executados em background.
- O sistema já vem instalado com o Aero Admin, que permite acesso remoto para manutenção, executado apenas quando necessário.
- O sistema não deve ser entendido como um computador, e sim como uma máquina, por tanto evite utilizar para acesso à internet, e-mails e outras tarefas.

#### **Atualização do sistema**

A divisão de desenvolvimento da VIDEOMART BROADCAST está permanentemente atenta às necessidades de seus usuários e, por isto, disponibiliza periodicamente atualizações do sistema em seu site Recomendamos a instalação das atualizações.

Ao atualizar seu TVPLAY adote o seguinte critério:

- Atualize o sistema operacional.
- Atualize o driver da BLACKMAGIC DECKLINK
- **Atualize o TVPLAY**

#### **Assistência técnica remota**

Seu TVPLAY, dentro do período de garantia ou em garantia estendida possibilita assistência técnica remota. Em caso de necessidade solicite suporte técnico à VIDEOMART. Para suporte técnico remoto é necessário conectar a máquina à internet. Não há necessidade de instalação de nenhum software para esta função pois o TVPLAY incorpora em sua instalação um software para acesso remoto.

## **Configurações necessárias para funcionamento do sistema**

Para um melhor desempenho recomenda-se a configuração de hardware e software abaixo:

## **REQUISITOS MÍNIMOS**

Processador: Intel tecnologia i7 MotherBoard : Asus Memória Ram : 16 GB Placa de vídeo : Nvidia Gforce GT 710 SISTEMA: 1 HD SSD 128GB STORAGE: 2 HDs de 2TB RAID (4TB vídeo) Gabinete : Industrial padrão rack 19″

Placa: BLACKMAGIC DECKLINK OU AJA Sistema operacional : Windows 7/10 professional 64 bits Monitor LCD 23 – FULL HD kit mouse + teclado.

#### **SOFTWARES**

Sistema operacional Windows 10 Professional 64 Bits. Biblioteca DirectX. Quicktime.

A plataforma **TVPLAY** suporta a maioria dos formatos, codecs e containers disponíveis no mercado.

# **8 REFERÊNCIAS**

A VIDEOMART BROADCAST, empresa desenvolvedora do TVPLAY SE, está SEMPRE atenta aos avanços tecnológicos do mercado. A empresa aprimora periodicamente seus sistemas, mantendo-os atualizados e compatíveis com as novas versões de drivers de placas de captura, além de efetuar pequenas implementações sugeridas pelos usuários.

As novas releases dos sistemas estarão sempre disponíveis no site [http://www.videomart.com.br.](http://www.videomart.com.br/)

# **9. COMPARTILHAMENTO DE UNIDADE DE REDE**

A partir do compartilhamento é possível que sistemas da Videomart trabalhem integrados, que uma ou mais máquinas troquem informações e arquivos de vídeo através da rede. (Ex: TV Ingest e TVPlay)

#### **Primeiro passo:**

Vá em Painel de controle> central de rede e compartilhamento> alterar as configurações de compartilhamento avançadas:

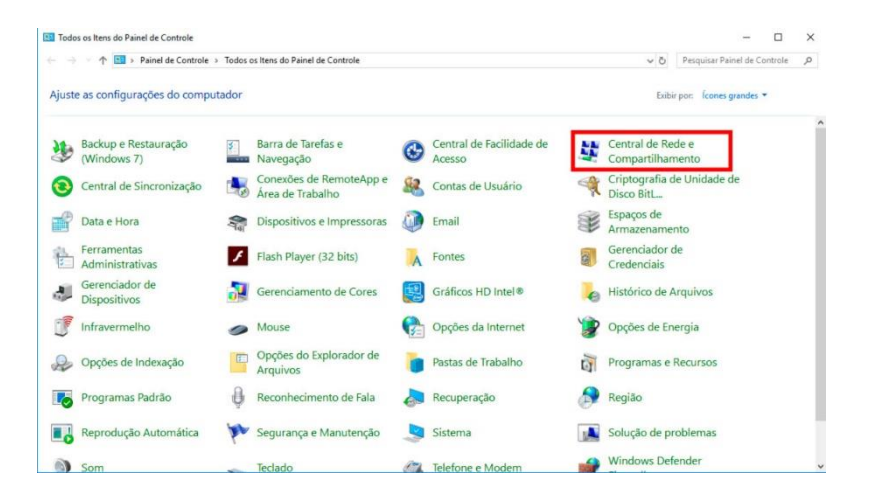

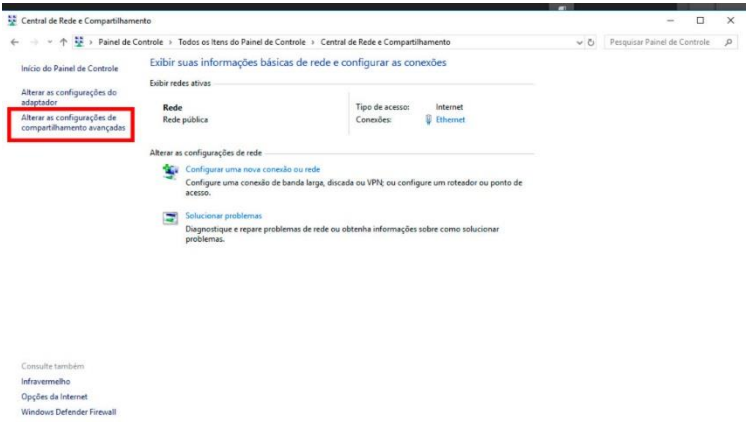

Clique em "todas as redes" para abrir mais opções:

Em "compartilhamento de pasta pública" selecione "ativar..."

Em "compartilhamento protegido por senha" selecione "desativar...".

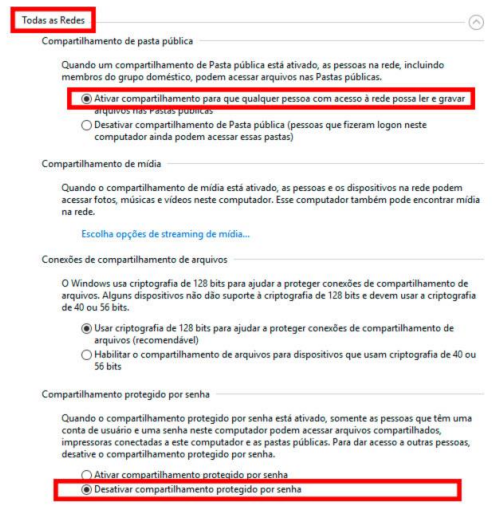

Depois é só clicar em "salvar alterações. "

#### **Segundo passo:**

Vá em "este computador" e selecione a unidade que deseja compartilhar, com o botão direito clique em "propriedades".

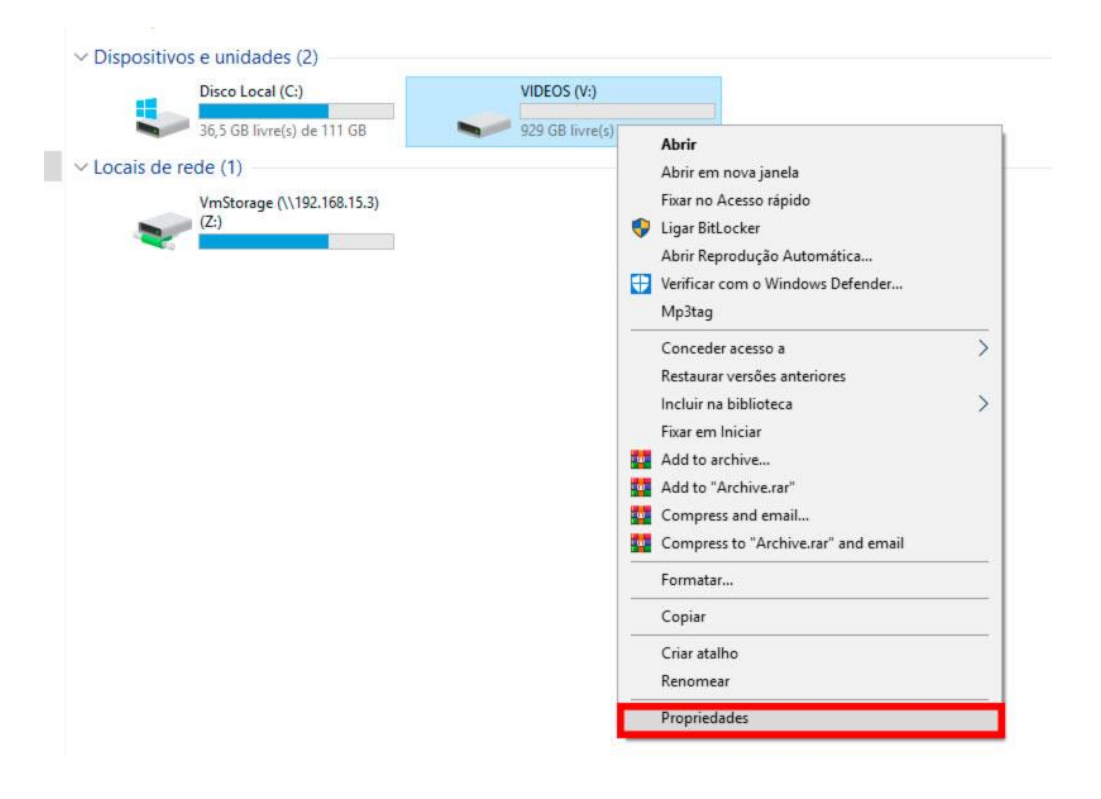

Vá na aba compartilhamento > compartilhamento avançado.

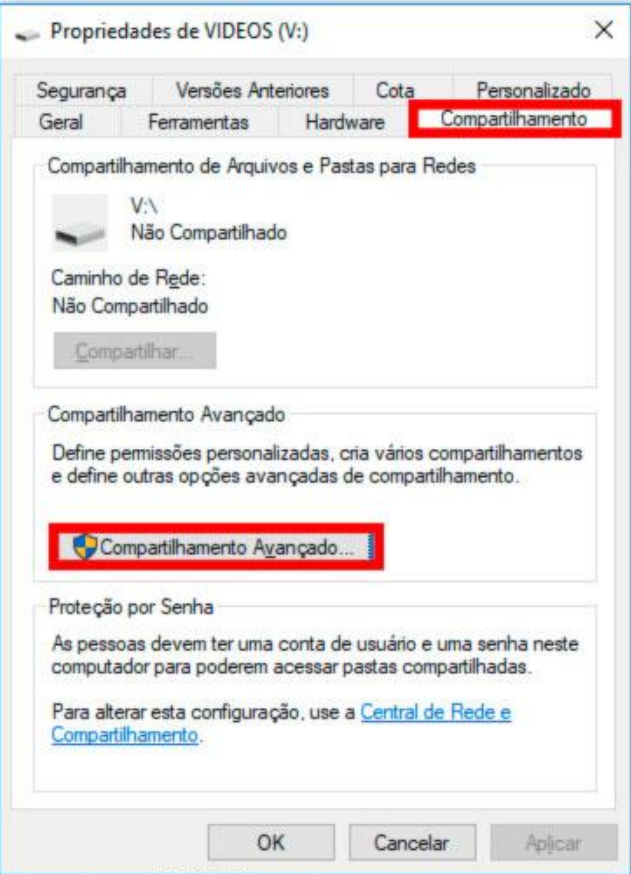

Selecione "compartilhar a pasta", agora você poderá alterar informações como "nome do compartilhamento" e "comentários."

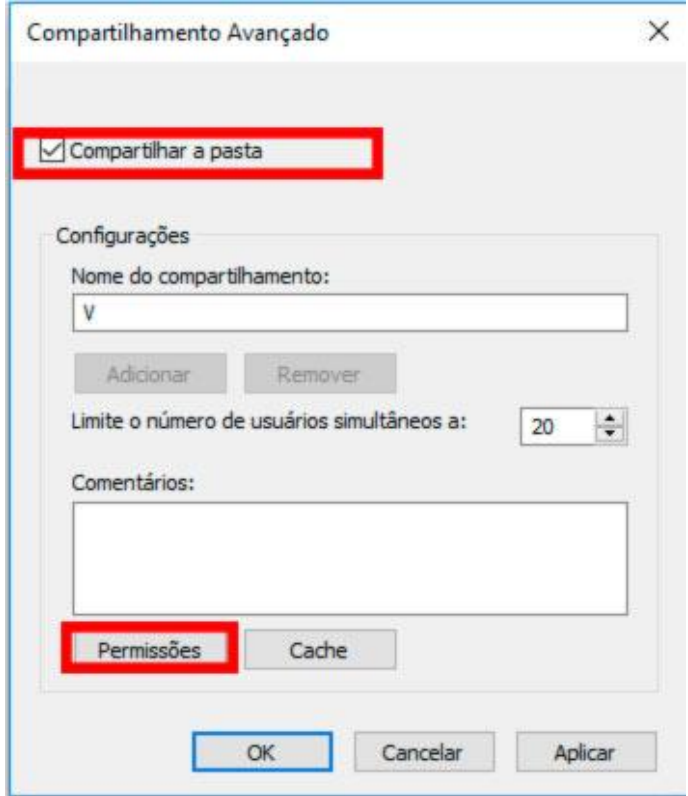

Em permissões selecione "permitir" em todos os campos, clique em "aplicar" e "OK", depois "aplicar" e "OK" novamente.

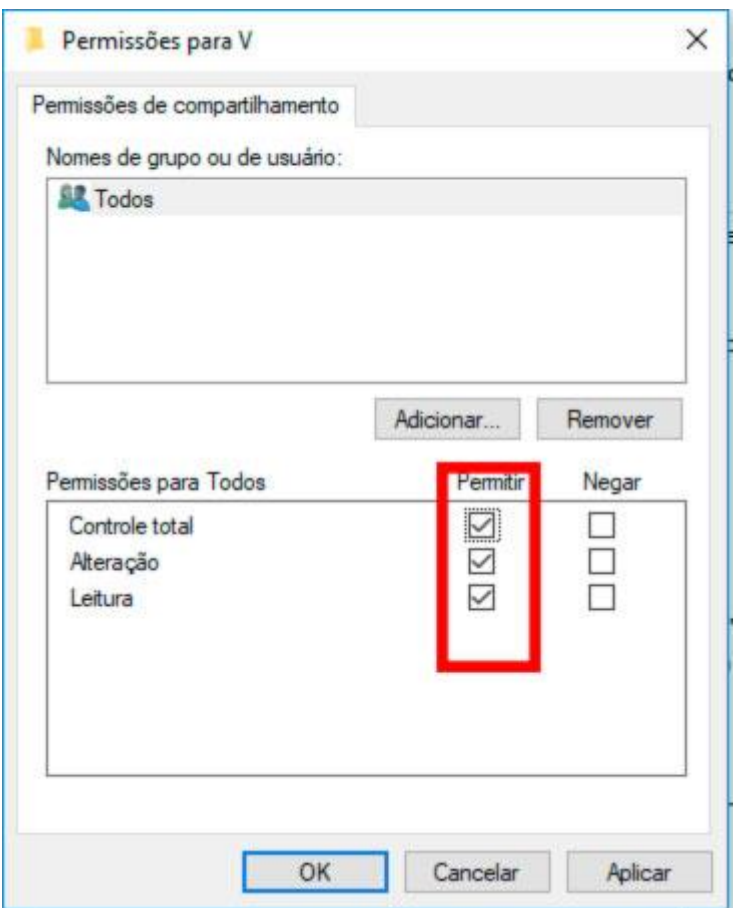

Em propriedades da unidade, selecione a aba "segurança", vá em "editar", "adicionar", em "digite os nomes dos objetos a serem selecionados" e digite "todos".

Depois clique em "verificar nomes", selecione "todos" e clique em ok!

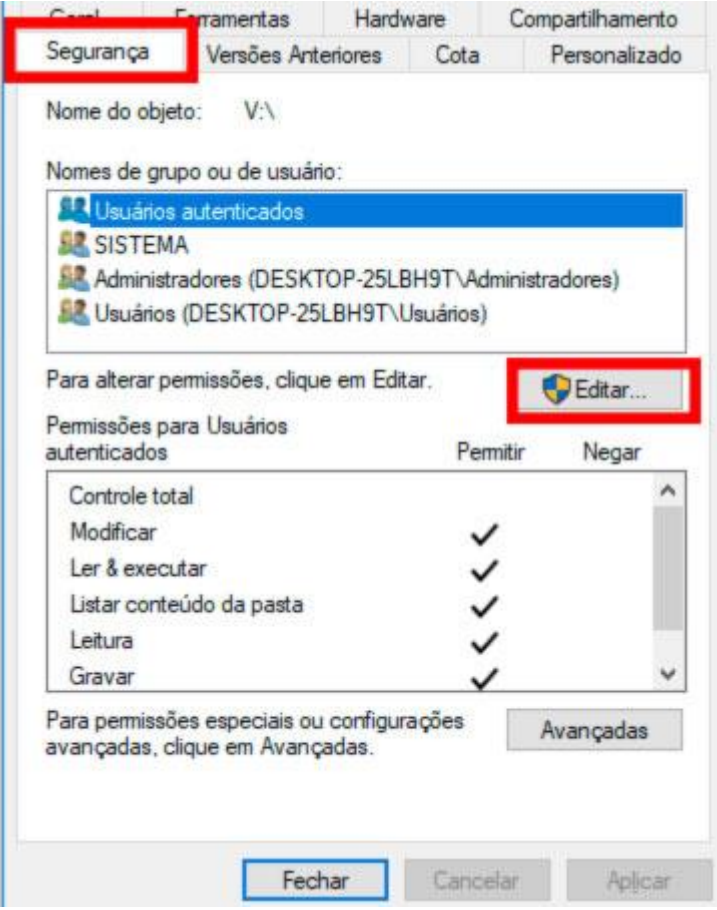

Em "permissões para todos" marque "permitir" em todas as opções, clique em "ok" e pronto, sua unidade está compartilhada!

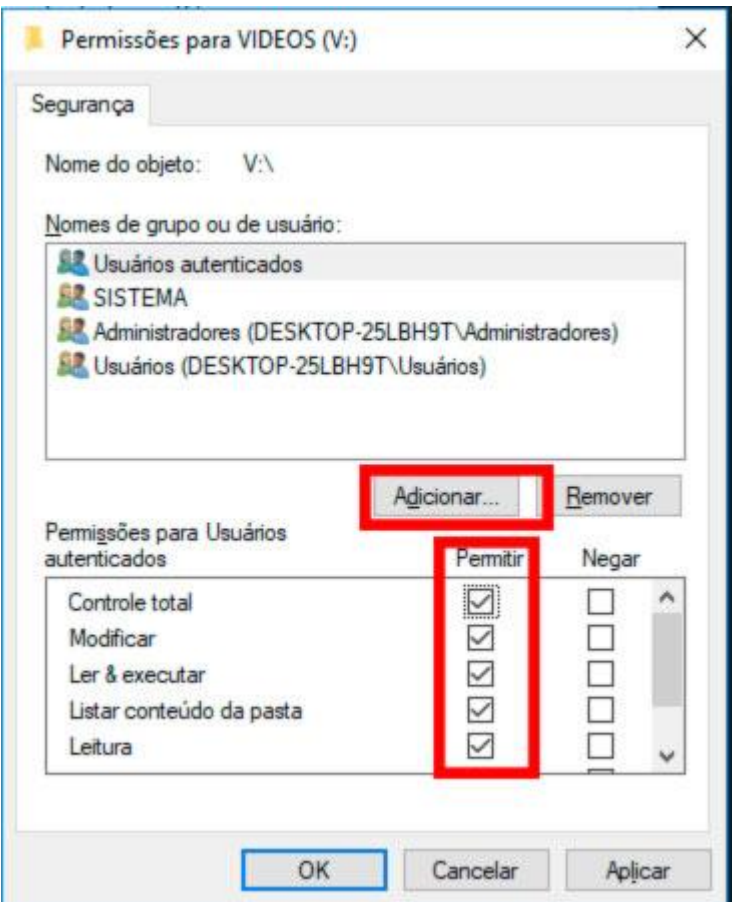

#### **9.1 Mapeando uma unidade de rede:**

Após compartilhada, agora você deve mapear a unidade de rede para que a mesma esteja visível na rede e possa ser acessada por seus usuários.

No campo de endereço da pasta rede digite o ip da unidade compartilhada.

Identificando a pasta, com o botão direito clique em "mapear esta unidade de rede", em unidade selecione a letra "V" e pronto sua unidade está mapeada.

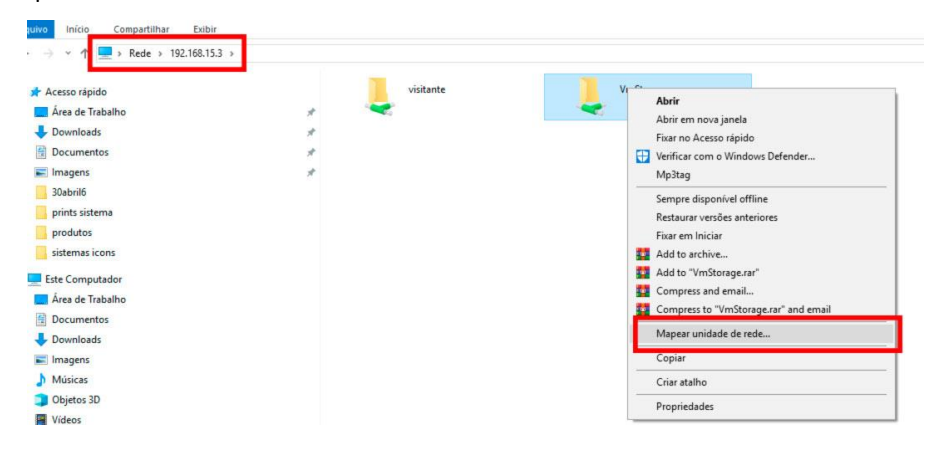

Clicando em "este computador" sua unidade estará visível e pronta para ser utilizada.